## Guide: Update Your Email on Brooklyn College's WebCentral Portal

 $\left( \boldsymbol{\mathrm{s}}\right)$ This guide by Miriam [Briskman](https://www.sci.brooklyn.cuny.edu/~briskman/) is licensed under a Creative [Commons](https://creativecommons.org/licenses/by-nc/4.0/) Ť. CC [Attribution-NonCommercial](https://creativecommons.org/licenses/by-nc/4.0/) 4.0 International License.

Let's update the email address on WebCentral Portal to properly receive emails from college!

1. Go to <https://portal.brooklyn.edu/>, the WebCentral Portal (see Figure [1.](#page-0-0))

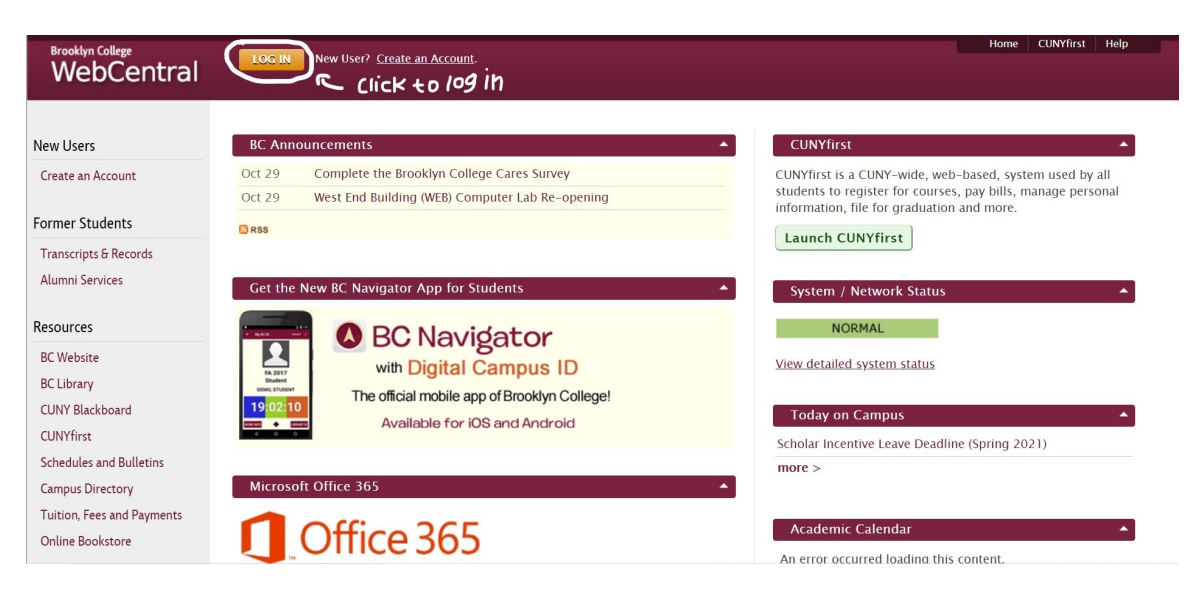

<span id="page-0-0"></span>Figure 1: The WebCentral Portal (by Miriam [Briskman,](https://www.sci.brooklyn.cuny.edu/~briskman/) licensed under CC [BY-ND](https://creativecommons.org/licenses/by-nc/4.0/) 4.0)

2. Log into your WebCentral account using the  $\overline{LOG}$   $\overline{IN}$  button at the top of the webpage. Otherwise, click " Create an Account" to create one (see Figure [2.](#page-0-1))

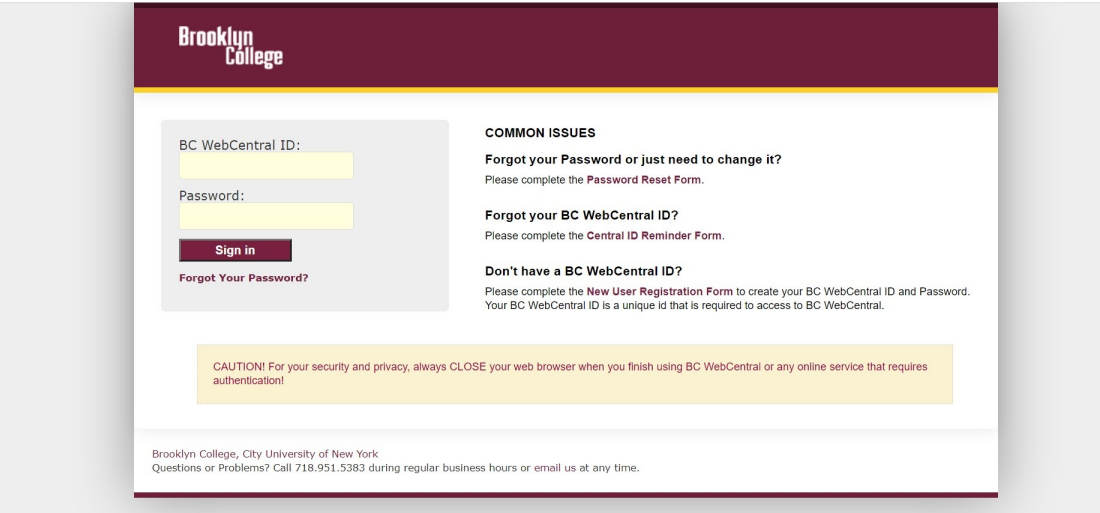

<span id="page-0-1"></span>Figure 2: The Portal's Login Page (by Miriam [Briskman,](https://www.sci.brooklyn.cuny.edu/~briskman/) licensed under CC [BY-ND](https://creativecommons.org/licenses/by-nc/4.0/) 4.0)

- 3. Click the MY INFO option on the left-hand side vertical menu.
- 4. Look at the My Personal Info table. Take a note of the email address on the 6th row (PERSONAL EMAIL) (see Figure [3.](#page-1-0))

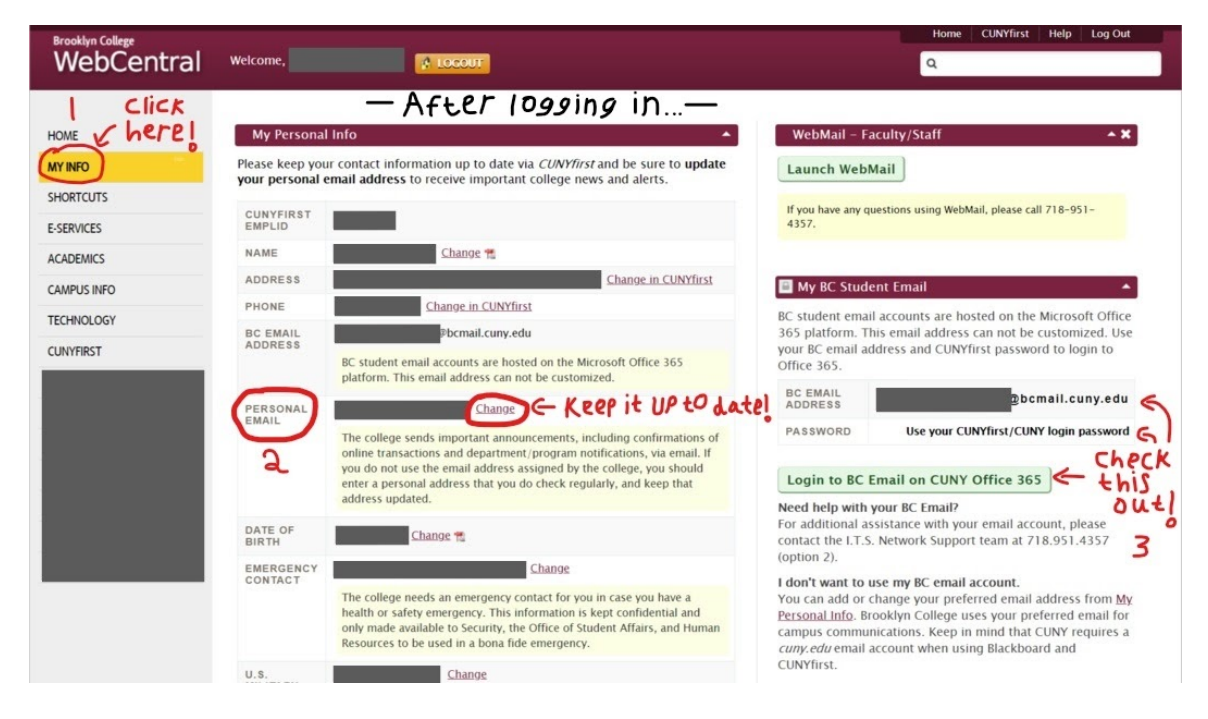

<span id="page-1-0"></span>Figure 3: PERSONAL EMAIL on the MY INFO tab (by Miriam [Briskman,](https://www.sci.brooklyn.cuny.edu/~briskman/) licensed under CC [BY-ND](https://creativecommons.org/licenses/by-nc/4.0/) 4.0)

- 5. If no email address is listed, or if you do not recognize the listed email address:
	- (a) Click on Change (see Figure [3.](#page-1-0))
	- (b) On the new screen, enter your preferred email address next to **NEW EMAIL** ADDRESS (see Figure [4.](#page-2-1))
	- (c) Click **Submit** to save the change.
- 6. If you DO recognize the address, leave it as is.

<span id="page-2-0"></span>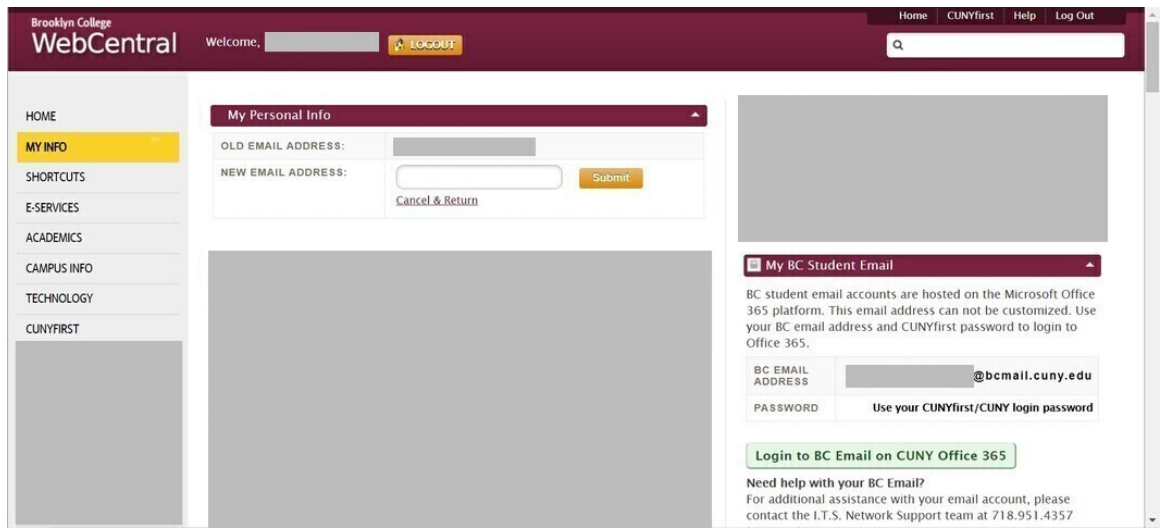

<span id="page-2-1"></span>Figure 4: Enter The New Address (by Miriam [Briskman,](https://www.sci.brooklyn.cuny.edu/~briskman/) licensed under CC [BY-ND](https://creativecommons.org/licenses/by-nc/4.0/) 4.0)

That's all!

Make sure you frequently access this email so that you don't miss any important emails sent from your instructors and from Brooklyn College! :)

## Need Any Help?

If you don't have access to your WebCentral Portal account, either because you've never used it before or forgot your password, please contact the Brooklyn College IT Help Desk office by either:

- ‹ Email: [helpdesk@brooklyn.cuny.edu](mailto:helpdesk@brooklyn.cuny.edu)
- Phone: (718) 951-4357 [Press 3 for WebCentral Portal questions.] Phone's operational hours are: Monday–Thursday, 8 a.m.–8 p.m.; Friday 9 a.m.–5 p.m.

– End of Guide –